IBM WebSphere Integration Designer Version 7 Release 0

*Warenautomat mit dem Editor für Geschäftsstatusmaschinen erstellen*

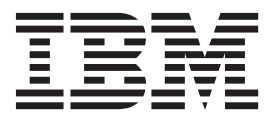

**Hinweis**

Vor Verwendung dieser Informationen und des darin beschriebenen Produkts sollten die Informationen unter ["Bemerkungen" auf Seite 17](#page-20-0) gelesen werden.

Diese Ausgabe gilt für Version 7 Release 0 von IBM Integration Designer.

Diese Veröffentlichung ist eine Übersetzung des Handbuchs *IBM WebSphere Integration Designer Version 7 Release 0, Creating a vending machine using the business state machine editor,* herausgegeben von International Business Machines Corporation, USA

© Copyright International Business Machines Corporation 2005, 2011 © Copyright IBM Deutschland GmbH 2011

Informationen, die nur für bestimmte Länder Gültigkeit haben und für Deutschland, Österreich und die Schweiz nicht zutreffen, wurden in dieser Veröffentlichung im Originaltext übernommen.

Möglicherweise sind nicht alle in dieser Übersetzung aufgeführten Produkte in Deutschland angekündigt und verfügbar; vor Entscheidungen empfiehlt sich der Kontakt mit der zuständigen IBM Geschäftsstelle.

Änderung des Textes bleibt vorbehalten.

Herausgegeben von: TSC Germany Kst. 2877 Juni 2011

# **Inhaltsverzeichnis**

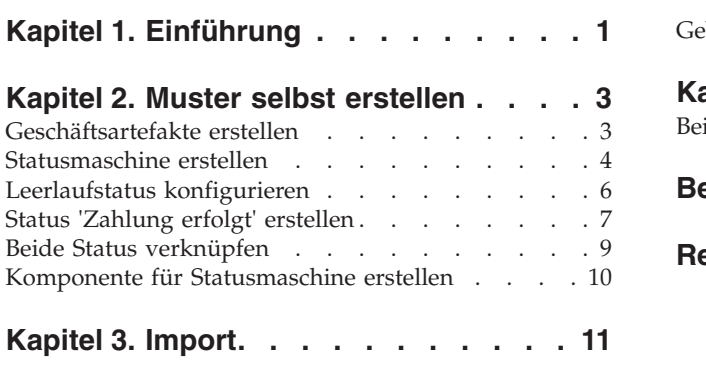

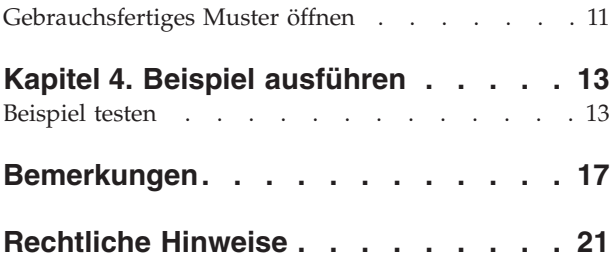

# <span id="page-4-0"></span>**Kapitel 1. Einführung**

Anhand dieses Beispiels wird veranschaulicht, wie eine Anwendung unter Verwendung von IBM Web-Sphere Adapter for Flat Files eine Datei in einem Dateisystem lesen oder schreiben kann. Außerdem lernen Sie, wie Sie eine Anwendung mit IBM® Integration Designer erstellen, die die ankommenden Daten verarbeitet, bevor die verarbeiteten Daten in die Datei im Dateisystem geschrieben werden. Dieses Muster wurde für Entwickler erstellt, die im Allgemeinen mit Adaptern und insbesondere mit dem Adapter für Flachdateien arbeiten.

#### **Lernziele**

Beim Bearbeiten dieses Beispiels lernen Sie die Verwendung von IBM Integration Designer mit Web-Sphere Adapter for Flat Files zum Entwickeln einer Anwendung kennen, die Daten aus Dateien in einem Dateisystem liest, die Daten mit einer SCA-Anwendung verarbeitet (SCA = Service-Oriented Architecture) und die verarbeiteten Daten in eine Datei in dem Dateisystem schreibt. Insbesondere lernen Sie, wie Sie die folgenden Tasks ausführen:

- v Entwickeln eines eingehenden Service mit dem Assistenten für externe Servicemuster und dem Adapter für Flachdateien zum Lesen von Dateien aus einer Datei im Dateisystem
- v Entwickeln eines abgehenden Service mit demselben Assistenten und Adapter zum Schreiben von Daten in eine Datei in dem Dateisystem
- v Implementieren des Geschäftsablaufs zum Verarbeiten der Daten, die aus einer Datei in dem Dateisystem gelesen werden
- Testen der Anwendung

Dieses Beispiel kann mit den folgenden Laufzeitumgebungen verwendet werden:

- WebSphere Enterprise Service Bus
- IBM Process Server

Die zum Erstellen und Testen dieser Anwendung erforderliche Zeit beträgt ca. 30 Minuten. Sie können die Anwendung auch schon erstellt importieren und anschließend testen; die hierfür erforderliche Zeit beträgt ungefähr 10 Minuten.

## <span id="page-6-0"></span>**Kapitel 2. Muster selbst erstellen**

Sie können dieses Muster selbst erstellen.

#### **Wissenswertes über Lernziele**

Beim Erstellen dieses interaktiven Musters mit den Assistenten und Editoren in IBM Integration Designer führen Sie die folgenden Aktionen aus:

- Verzeichnisse erstellen
- v Modul erstellen, in dem der Service enthalten sein soll, den Sie entwickeln
- v Geschäftsobjekt zum Speichern der Entwicklungszeit importieren
- v Eingehenden Service mit Adaptermusterassistent erstellen
- v Abgehenden Service mit demselben Assistenten erstellen
- v Mediationsablauf erstellen
- Modul implementieren
- Modul testen

### **Geschäftsartefakte erstellen**

Vor dem Assemblieren der Statusmaschine im Editor mit grafischer Oberfläche müssen Sie die Artefakte zum Unterstützen der Statusmaschine erstellen.

In diesem Schritt erstellen Sie die folgenden Artefakte:

- v Ein Geschäftsmodul
- Zwei Geschäftsobjekte
- Eine Schnittstelle
- Fünf Operationen

**Anmerkung:** Ausführliche Informationen zu den einzelnen Artefakten finden Sie im Beispiel **Erste Schritte**.

- 1. Gehen Sie wie folgt vor, um ein Gechäftsmodell zu erstellen:
	- a. Klicken Sie mit der rechten Maustaste auf einen freien Bereich in der Sicht 'Geschäftsintegration' und wählen Sie in der Liste **Neu** > **Modul** aus.
	- b. Ordnen Sie dem Modul im Fenster **Neues Modul** den Namen BSM\_VendingMachine zu, akzeptieren Sie die Standardwerte und klicken Sie auf **Fertig stellen**.
- 2. Erstellen Sie wie unten beschrieben zwei Geschäftsobjekte und ordnen Sie ihnen die in der Tabelle aufgelisteten Werte zu.
	- a. Klicken Sie mit der rechten Maustaste auf das neu erstellte Modul und wählen Sie in der Liste **Neu** > **Geschäftsobjekt** aus. Das Fenster **Neues Geschäftsobjekt** wird geöffnet.
	- b. Geben Sie den Wert aus der Spalte **Geschäftsobjektname** der nachfolgenden Tabelle in das Feld **Name** ein und klicken Sie auf **Fertig stellen**. Wiederholen Sie diesen Vorgang für das andere Geschäftsobjekt.
	- c. Klicken Sie im Geschäftsobjekteditor mit der rechten Maustaste auf das neue Geschäftsobjekt und wählen Sie **Feld hinzufügen** aus.
	- d. Ordnen Sie Werte für die Felder **Attribut** und **Typ** zu, wie in der folgenden Tabelle angegeben:

<span id="page-7-0"></span>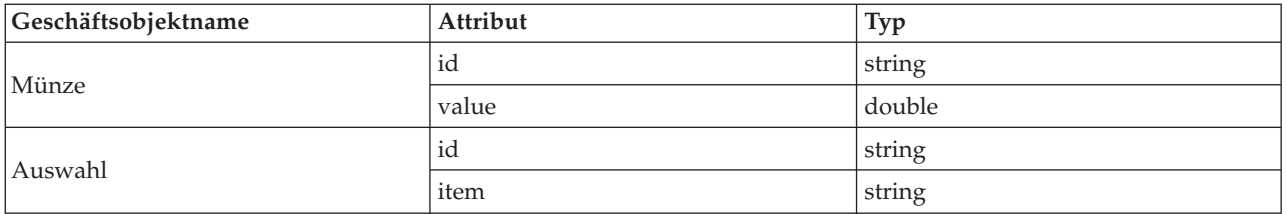

3. Gehen Sie wie folgt vor, um eine Schnittstelle zu erstellen:

- a. Klicken Sie mit der rechten Maustaste auf Ihr Modul, und wählen Sie in der Liste **Neu** > **Schnittstelle** aus. Das Fenster **Assistent 'Neue Schnittstelle'** wird geöffnet.
- b. Ordnen Sie der Schnittstelle den Namen **VendingMachineInterface** zu und klicken Sie auf **Fertig stellen**.
- 4. Erstellen Sie fünf Operationen für diese Schnittstelle. Jede Operation repräsentiert die Aktion für den Übergang von einem Status in einen anderen.
	- a. In der ersten Spalte der nachfolgenden Tabelle können Sie ablesen, welchen Operationstyp Sie erstellen. Klicken Sie anschließend mit der rechten Maustaste im Schnittstelleneditor und wählen Sie **Einwegoperation hinzufügen** oder **Request-Response-Operation hinzufügen** aus.

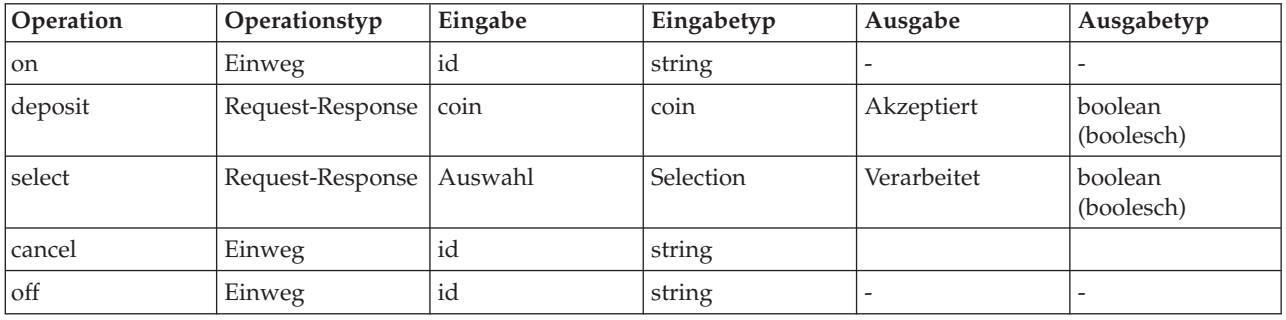

b. Konfigurieren Sie die neue Operation entsprechend den Feldern in dieser Tabelle.

5. Speichern Sie Ihre Arbeit.

Die Erstellung der erforderlichen Artefakte ist damit abgeschlossen. Sie können nun Ihre Statusmaschine erstellen und anschließend mit dem Assemblieren der erforderlichen Komponenten beginnen.

#### **Statusmaschine erstellen**

Nachdem die erforderlichen Artefakte vorbereitet sind, können Sie nun die Statusmaschine erstellen und entsprechend konfigurieren.

In diesem Schritt führen Sie Folgendes aus:

- Statusmaschine erstellen
- Korrelation angeben
- Variable erstellen
- 1. Gehen Sie wie folgt vor, um eine neue Statusmaschine zu erstellen:
	- a. Klicken Sie mit der rechten Maustaste auf das Modul **BSM\_VendingMachine** und wählen Sie **Neu** > **Geschäftsstatusmaschine** in der Liste aus.
	- b. Geben Sie im Assistenten **Neue Geschäftsstatusmaschine** den Namen **VendingMachine** für die Statusmaschine an und klicken Sie auf **Weiter**.
	- c. Wählen Sie auf der Seite **Schnittstelle auswählen** den Eintrag **VendingMachineInterface** in der Dropdown-Liste **Interface** aus, erweitern Sie die Operation **on**, wählen Sie **id : string** aus, und klicken Sie auf **Fertig stellen**. Diese erste Operation startet den Warenautomaten.

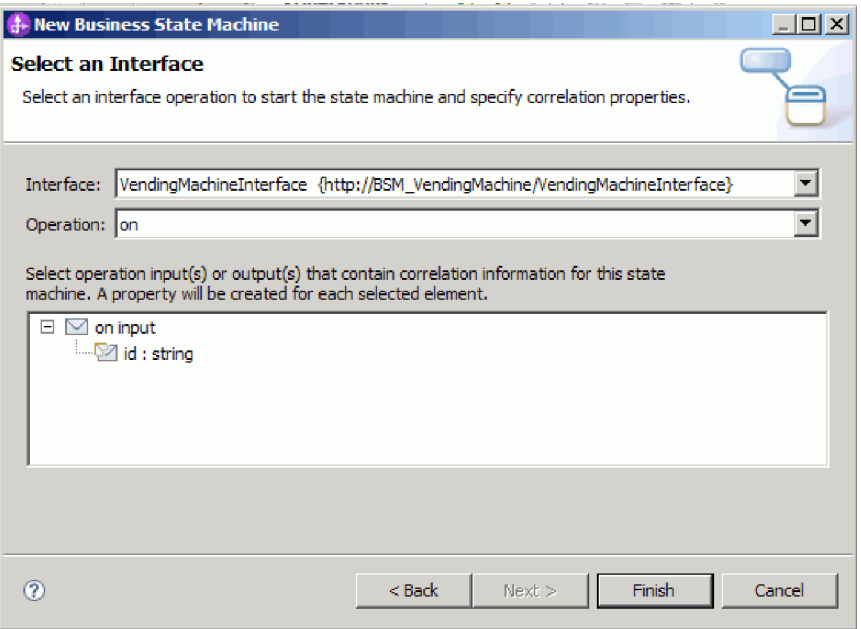

Eine neue Statusmaschine wird erstellt und im Editor angezeigt, wie im folgenden Bild dargestellt:

Im Arbeitsbereich werden mehrere Fehler durch rote X-Zeichen markiert. Für jede Operationen in der Schnittstelle, die noch nicht in die Implementierung eingefügt wurde, wird ein Fehler ausgegeben (dies gilt bislang für alle Operationen außer **on**) sowie für jede Operation, die auf eine Korrelationsgruppe verweist. Als nächstes wird die Korrelationsgruppe korrigiert.

- 2. Geben Sie eine Korrelation an. Eine Korrelation definiert Eigenschaften, die es ermöglichen, eine Instanz einer Statusmaschine in einer Laufzeitumgebung von einer anderen Instanz zu unterscheiden. Für jede Operation (Ereignis), auf die die Statusmaschine antwortet, identifiziert ein Eigenschaftsaliasname die entsprechende Eingabe für jede definierte Korrelationseigenschaft.
	- a. Klicken Sie auf das Pluszeichen ( ) in der Kategorie **Korrelationseigenschaften**.
	- b. Ändern Sie im Dialogfenster **Korrelationseigenschaft hinzufügen** den Namen in id.
	- c. Wählen Sie **string** aus und klicken Sie auf **OK**.
	- d. Wählen Sie in der Registerkarte **Beschreibung** des Bereichs 'Eigenschaften' nacheinander jede Operation aus, klicken Sie auf **Hinzufügen** und geben Sie Eigenschaftsaliasnamen an, wie in der folgenden Tabelle dargestellt. Da Sie mit XPath Expression Builder arbeiten, können Sie den gewünschten Pfad aufsuchen und doppelt auf Ihre Auswahl klicken.

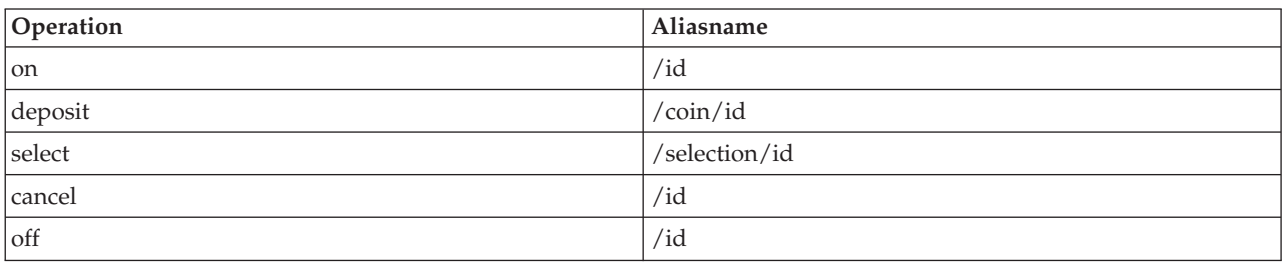

3. Erstellen Sie eine Variable für die laufende Summe der eingeworfenen Geldstücke:

- a. Klicken Sie auf das Pluszeichen ( $\blacksquare$ ) in der Kategorie Variablen.
- b. Ordnen Sie der neuen Variablen im Dialogfenster **Variable hinzufügen** den Namen total zu.
- c. Wählen Sie **double** als Typ aus und klicken Sie auf **OK**.

<span id="page-9-0"></span>4. Die Problemsicht enthält Fehler für die Standardkorrelationseigenschaft, die bei der Erstellung der Geschäftsstatusmaschine erstellt wurde. Diese Eigenschaft wird im vorliegenden Beispiel nicht verwendet und kann darum gelöscht werden. Klicken Sie in der Kategorie **Korrelationseigenschaften** auf 'CorrelationProperty1'. Klicken Sie auf das Symbol 'Löschen' (\* ).

Speichern Sie Ihre Arbeit. In der Sicht 'Probleme' werden jetzt nur noch vier Fehler angezeigt.

#### **Leerlaufstatus konfigurieren**

Im Leerlaufstatus wartet die Statusmaschine auf den Empfang eines Ereignisses (Einwerfen einer Münze).

Ein Status ist ein bestimmtes Stadium innerhalb einer Geschäftstransaktion. Der Status beginnt mit der Ausführung einer definierten Eintrittsaktion. Nach dieser Eintrittsaktion wartet der Status auf das Auftreten eines Ereignisses und wählt anschließend den geeigneten Pfad für das Ereignis. Wenn eine Austrittsaktion definiert ist, leitet die Ausführung dieser Aktion den Übergang der Statusmaschine in den nächsten Zustand (Status) ein.

Diese Anwendung verfügt über vier Statuse: einen **Anfangsstatus** als Startpunkt für eine Statusmaschine, zwei einfache Status (**Leerlauf** und **Zahlung erfolgt**) und einen Status **Ende**, der für die normale Beendigung der Statusmaschine sorgt.

Ein Übergang ermöglicht den Wechsel von einem Status in einen anderen. Bei einem Übergang werden die zugehörigen Bedingungen ausgewertet, um festzustellen, ob die Prozesssteuerung diesen Übergang vollziehen soll. Ist dies der Fall, werden die für den Übergang definierten Aktionen ausgeführt.

Führen Sie die folgenden Schritte aus, um den Leerlaufstatus zu konfigurieren:

- Benennen Sie die automatisch generierten Status um.
- v Fügen Sie einen Anfangs- und einen Endstatus für den Leerlaufstatus hinzu.
- v Fügen Sie eine Aktion für den Übergang in den Leerlaufstatus hinzu.
- v Fügen Sie eine Operation für den Übergang hinzu, die den Leerlaufstatus beendet.
- 1. Benennen Sie **Anfangsstatus1** in Bereit um.
- 2. Benennen Sie außerdem **Endstatus1** in Inaktiv um und **Status1** in Leerlauf.
- 3. Fügen Sie eine Einstiegsaktion für diesen Status hinzu. Diese Einstiegsaktion wird ausgeführt, sobald dieser Status eingeleitet wird. Sie gibt alle aktuellen Änderungen der Statusmaschine zurück und setzt die Summe auf null zurück.
	- a. Klicken Sie auf **Leerlauf** und wählen Sie im angezeigten Aktionsmenü das Symbol **Eintrag hinzufügen** aus.
	- b. Klicken Sie auf diesen neuen Eintrag und benennen Sie ihn in Summe\_zurücksetzen um.
	- c. Klicken Sie in der Ansicht 'Eigenschaften' auf die Registerkarte **Details** und anschließend auf das Optionsfeld **Java**.
	- d. Fügen Sie den folgenden Code im Java-Editor ein:

```
System.out.println("Einstieg in Leerlaufstatus");
if (total.doubleValue() > 0) {
System.out.println("Warenautomat gibt Wechselgeld zurück...$" + total.toString() +
" wurde zurückgegeben."); total = new Double(0.0d);
}
```
**Anmerkung:** Diese Funktion kann auch durch ein visuelles Snippet realisiert werden.

4. Erstellen Sie in ähnlicher Weise einen Austrittsstatus für den Leerlaufstatus mit dem Namen Leerlauf\_beenden und dem folgenden Code:

```
System.out.println("Leerlaufstatus beenden");
```
- <span id="page-10-0"></span>5. Erstellen Sie eine Aktion für den ersten Übergang, die eine Willkommensnachricht für den Benutzer anzeigt, in der die verfügbaren Waren mit den dazugehörigen Preisen aufgelistet werden.
	- a. Klicken Sie auf den Übergang zwischen den Status 'Aktiv' und 'Leerlauf'.
	- b. Klicken Sie im Aktionsmenü auf das Symbol **Aktion hinzufügen** und geben Sie der hinzugefügten Aktion den Namen Willkommen.
	- c. Fügen Sie den folgenden Code im Java-Editor hinzu:

```
System.out.println("Warenautomat ist aktiv...Preise:");
System.out.println("WARENAUTOMAT: Lutscher: 0,5 €");
System.out.println("WARENAUTOMAT: Chips: 0,75 €");
System.out.println("WARENAUTOMAT: Riegel: 1,0 €");
total = new Double(0.0d);
```
6. Erweitern Sie die Schnittstelle **VendingMachineInterface** in dem Ablagefach rechts und ziehen Sie die Operation **Inaktiv** auf den Übergang zwischen den Status 'Leerlauf' und 'Inaktiv'. Die Operation **Inaktiv** schaltet den Warenautomaten ab.

Ihre Status und Übergänge müssten jetzt der Darstellung in dieser Abbildung entsprechen:

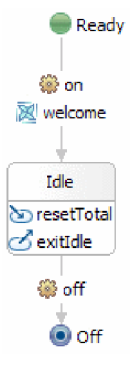

Speichern Sie Ihre Arbeit. In der Sicht 'Probleme' werden jetzt nur drei Fehler angezeigt. Die Fehler beziehen sich auf die Operationen zum Abbrechen, Bezahlen und Auswählen, die bisher noch nicht verwendet wurden. Der vierte Fehler wurde durch das ordnungsgemäße Hinzufügen der Operation **Inaktiv** behoben.

### **Status 'Zahlung erfolgt' erstellen**

Der Status 'Zahlung erfolgt' bedeutet, dass ein Benutzer bereits Geld eingeworfen aber weder eine Ware ausgewählt noch den Vorgang abgebrochen hat. Dieser Status verfolgt, wieviel Geld in den Warenautomaten eingeworfen wurde.

In diesem Schritt führen Sie Folgendes aus:

- v Status 'Bezahlung erfolgt' erstellen
- Anfang und Ende für den Status 'Bezahlung erfolgt' hinzufügen
- Selbstübergang für den Status 'Bezahlung erfolgt' erstellen
- Operation, Bedingung und Aktion für den Selbstübergang hinzufügen
- 1. Ziehen Sie das Symbol **Einfach** aus der Palette in den Erstellungsbereich ein Stück rechts vom Status 'Leerlauf' und benennen Sie das Symbol in Bezahlung erfolgt um.
- 2. Erstellen Sie im Status 'Bezahlung erfolgt' einen Eintrag mit dem Namen BezahlungStarten mit dem folgenden Code:

System.out.println("Einstieg in Status 'Bezahlung erfolgt'");

3. Erstellen Sie in ähnlicher Weise für den Status 'Bezahlung erfolgt' einen Eintrag mit dem Namen BezahlungBeenden mit dem folgenden Code:

System.out.println("Beenden des Status 'Bezahlung erfolgt'");

- 4. Erstellen und konfigurieren Sie einen Selbstübergang für den Status 'Bezahlung erfolgt'. Bei einem Selbstübergang sind der Quellenstatus und der Zielstatus identisch. In diesem Fall wird der Übergang zum Beenden des Status 'Bezahlung erfolgt' nach jedem Einwurf einer Münze ausgeführt. Dabei wird die Gültigkeit der Münze geprüft, der Münzwert zur laufenden Summe hinzugefügt und der Status 'Bezahlung erfolgt' wird wieder aktiviert. Anschließend wartet die Statusmaschine auf das nächste auftretende Ereignis.
	- a. Stellen Sie den Mauszeiger auf den Status 'Bezahlung erfolgt' bis ein gelber Greifer angezeigt wird,

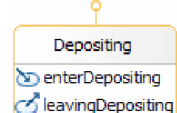

wie in der folgenden Abbildung dargestellt.

b. Klicken Sie mit der linken Maustaste, um den Anfang des Übergangs zu erstellen, ziehen Sie den Cursor wieder auf den Status 'Bezahlung erfolgt' und klicken Sie darauf. Ein Selbstübergang wird

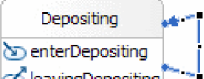

angezeigt, wie in der folgenden Abbildung dargestellt: **ZieavingDepositing** al Ziehen Sie die schwarzen Vierecke an den Ecken der blauen Linie nach außen, um den Übergang in der Anzeige zu vergrößern. Als nächstes sollen einige Informationen zu dem Übergang hinzugefügt werden.

- c. Ziehen Sie die Operation **Bezahlen** auf diesen Übergang.
- d. Fügen Sie eine Bedingung mit dem Namen istMünzeGültig mit dem folgenden Code zu diesem Übergang hinzu:

```
System.out.println("Geld wird in den Warenautomaten eingeworfen. Es wird geprüft,
ob die Münze gültig ist."); double coin = deposit_Input_coin.getDouble("wert");
if (coin == 1.0d || coin == 2.0d || coin == 0.25d || coin == 0.1d || coin == 0.05d)
return true;
return false;
```
Eine Bedingung überwacht den Übergang und lässt die Verarbeitung nur zu, wenn sie als 'True' (wahr) ausgewertet wird. Andernfalls bleibt der aktuelle Status erhalten.

e. Fügen Sie eine Aktion mit dem Namen Summe\_anpassen mit dem folgenden Code zu diesem Übergang hinzu:

```
double coin = deposit Input coin.getDouble("wert");
double newTotal = total.doubleValue() + coin;
total = new Double(newTotal);
System.out.println("Die eingeworfene Münze "+coin+" wurde vom Warenautomaten angenommen.");
```
Der Status 'Bezahlung erfolgt' mit dem zugehörigen Selbstübergang müsste nun wie in der folgenden Abbildung aussehen:

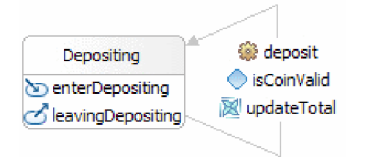

Speichern Sie Ihre Arbeit. Die Fehler werden im nächsten Schritt aufgelöst.

### <span id="page-12-0"></span>**Beide Status verknüpfen**

Beide Status sind durch vier Übergänge miteinander verbunden, von denen jeder eine andere Funktion hat. Der erste Übergang registriert ein Münzeinwurfereignis, der Zweite verwaltet die Warenausgabe, der Dritte überwacht ein Zeitlimit und der Vierte ermöglicht das Abbrechen der Transaktion.

In diesem Schritt werden diese Übergänge erstellt und konfiguriert.

**Anmerkung:** Sie erstellen dabei vier Übergänge in dieser Task, die nicht alle in dieselbe Richtung gehen. Achten Sie genau auf die Anweisungen, um eine Verwechslung der Ziel- und Quellenstatus zu vermeiden.

- 1. Erstellen Sie einen Übergang vom Status 'Leerlauf' in den Status 'Zahlung erfolgt'. Bei diesem Übergang wird erkannt, wenn eine Münze eingeworfen wird. Anschließend wird die Gültigkeit der Münze geprüft, die Summe aktualisiert und die Statusmaschine in den Status 'Zahlung erfolgt' versetzt.
	- a. Ziehen Sie die Operation **deposit** aus dem Ablagefach auf diesen Übergang.
	- b. Fügen Sie eine Bedingung mit dem Namen isCoinValid mit dem folgenden Code zu diesem Übergang hinzu:

```
double coin = deposit Input coin.getDouble("wert");
if (coin == 1.0d || coin == 2.0d || coin == 0.25d || coin == 0.1d || coin == 0.05d)
 return true;
System.out.println("Die eingeworfene Münze ist ungültig.");
return false;
```
c. Fügen Sie eine Aktion mit dem Namen updateTotal mit dem folgenden Code zu diesem Übergang hinzu:

```
double coin = deposit Input coin.getDouble("wert");
double newTotal = total.doubleValue() + coin;
total = new Double(newTotal);
System.out.println("Die eingeworfene Münze "+coin+" wurde vom Automaten angenommen.");
```
- 2. Erstellen Sie einen Übergang vom Status 'Zahlung erfolgt' in den Status 'Leerlauf'. Dieser Übergang wird ausgeführt, wenn der Benutzer eine Auswahl vornimmt. Wenn der bezahlte Geldbetrag ausreicht, um den ausgewählten Artikel auszugeben, wird eine Aktion ausgelöst, die eine entsprechende Ausgabenachricht übergibt und die Statusmaschine in den Status 'Leerlauf' versetzt.
	- a. Ziehen Sie die Operation **select** (auswählen) auf diesen Übergang.
	- b. Fügen Sie eine Bedingung mit dem Namen enoughCoin mit dem folgenden Code zu diesem Übergang hinzu:

```
String item = select_Input_selection.getString("artikel");
double totalTemp = \overline{\text{total.doubleValue}});
if (item.equals("pop")) return totalTemp >= 0.5d;
else if (item.equals("Chips")) return totalTemp >= 0.75d;
else if (item.equals("Schokoriegel")) return totalTemp >= 1.0d;
System.out.println("Sie haben den falschen Artikel gewählt. Wiederholen Sie den Vorgang.");
return false;
```
c. Fügen Sie eine Aktion mit dem Namen dispenseItem mit dem folgenden Code zu diesem Übergang hinzu:

```
String item = select Input selection.getString("artikel");
double totalTemp = t\bar{o}tal.d\bar{o}ubleValue();
if (item.equals("Lutscher"))
{
 totalTemp = totalTemp - 0.5d;
 System.out.println("Ein Lutscher wurde ausgegeben.");
}
else if (item.equals("chips"))
{
 totalTemp = totalTemp - 0.75d;
 System.out.println("Eine Tüte Chips wurde ausgegeben.");
}
else if (item.equals("Schokoriegel"))
{
```

```
totalTemp = totalTemp - 1.0d;
 System.out.println("Ein Schokoriegel wurde ausgegeben.");
}
total = new Double(totalTemp);
```
- 3. Erstellen Sie einen zweiten Übergang vom Status 'Zahlung erfolgt' in den Status 'Leerlauf'. Dieser Übergang verfügt über ein Zeitlimit, das die Statusmaschine in den Status 'Leerlauf' versetzt, wenn zuviel Zeit verstrichen ist. Wenn die Statusmaschine in den Status 'Leerlauf' eintritt, wird das eingeworfene Geld automatisch zurückgegeben und die Summe auf Null zurückgesetzt.
	- a. Fügen Sie ein Zeitlimit mit dem Namen tookTooLong für diesen Übergang hinzu. Klicken Sie unter **Details** auf die Optionsfelder **Dauer** und **Literal** und geben Sie 30 in das Feld **Sekunden** ein.
	- b. Fügen Sie eine Aktion mit dem Namen timeoutAction mit dem folgenden Code zu diesem Übergang hinzu:

System.out.println("Vorgang dauert zu lange: Leerlaufstatus wird aktiviert");

- 4. Erstellen Sie einen Übergang vom Status 'Bezahlung erfolgt' in den Status 'Leerlauf'. Dieser Übergang wird ausgeführt, wenn der Benutzer die Transaktion abbricht, und die Maschine wird wieder in den Status 'Leerlauf' versetzt. Wie oben tritt die Statusmaschine auch hier in den Status 'Leerlauf' ein, das eingeworfene Geld wird automatisch zurückgegeben und die Summe wird auf Null zurückgesetzt.
	- a. Ziehen Sie die Operation **cancel** (abbrechen) auf diesen Übergang.

Die vollständige Statusmaschine müsste nun weitgehend mit der Darstellung im folgenden Screenshot übereinstimmen:

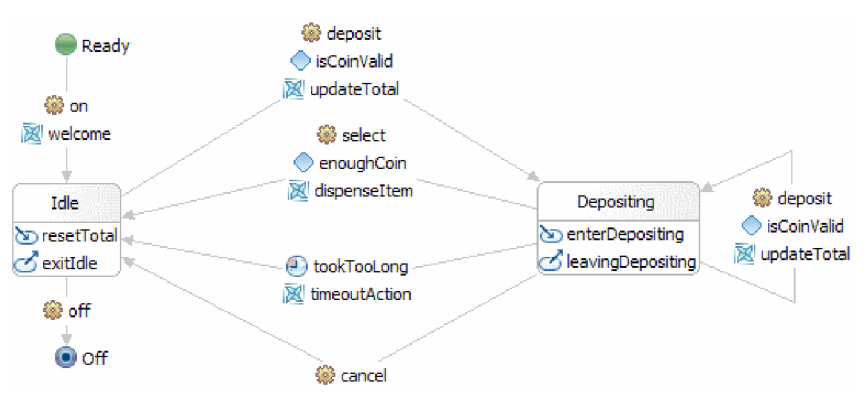

Speichern Sie Ihre Arbeit. Die Fehlersicht müsste leer und ohne Fehlermeldungen sein.

#### **Komponente für Statusmaschine erstellen**

In diesem Schritt erstellen Sie eine Statusmaschinenkomponente im Assembly-Diagramm, um die Komponente zu testen.

Gehen Sie wie folgt vor, um eine Statusmaschinenkomponente zu erstellen:

- 1. Öffnen Sie das Assembly-Diagramm **BSM\_VendingMachine** durch Doppelklicken auf **BSM\_Vending-Machine** > **Assembly-Diagramm** in der Sicht 'Geschäftsintegration'.
- 2. Wählen Sie in der Sicht 'Geschäftsintegration' das Element **BSM\_VendingMachine** > **Integrationslogik** > **Statusmaschinen** > **VendingMachine** aus und ziehen Sie es in den Erstellungsbereich des Assembly-Diagramms. Speichern Sie das Modul.

# <span id="page-14-0"></span>**Kapitel 3. Import**

Eine vollständige, gebrauchsfertige Version dieses Musters steht zum Import zur Verfügung.

So importieren Sie das gebrauchsfertige Muster:

- 1. Wählen Sie **Help > Samples and Tutorials > IBM Integration Designer 7.5** in IBM Integration Designer aus. Daraufhin wird die Seite **Beispiele und Lerntexte** geöffnet.
- 2. Klicken Sie im Abschnitt **Dateien lesen und schreiben** auf den Link **Import**. Daraufhin wird die Seite **Musterimport** geöffnet, auf der Sie entweder nur das Muster importieren können, wenn bereits das Flachdateiconnectorprojekt 'CWYFF\_FlatFile' im Arbeitsbereich enthalten ist, oder das Muster mit dem Flachdateiadapter. Wählen Sie die zutreffende Option aus und klicken Sie danach auf **OK**.
- 3. Das gebrauchsfertige Muster wird in die Workbench importiert.

Anweisungen zur Ausführung des Musters finden Sie im Thema 'Ausführen des Musters'. Zu den Anweisungen gehört ein weiterer Import zum Hinzufügen des Adapters zur importierten Anwendung. Weitere Informationen hierzu finden Sie im Thema Importieren des Adapters.

### **Gebrauchsfertiges Muster öffnen**

Nachdem Sie das gebrauchsfertige Muster einer Statusmaschine importiert haben, können Sie es im Statusmaschineneditor öffnen und seinen Inhalt durchsuchen.

Gehen Sie wie folgt vor, um das importierte gebrauchsfertige Muster anzuzeigen:

- 1. Erweitern Sie in der Sicht 'Geschäftsintegration' den Eintrag **BSM\_VendingMachine** > **Integrationslogik**.
- 2. Um die vordefinierte Statusmaschine für dieses Muster zu öffnen, erweitern Sie den Eintrag **Statusmaschinen** und klicken Sie doppelt auf **Warenautomat**. Der Editor für Geschäftsstatusmaschinen wird gestartet.

## <span id="page-16-0"></span>**Kapitel 4. Beispiel ausführen**

Sie können das Beispiel ausführen, sobald Sie seine Erstellung oder seinen Import abgeschlossen haben.

Falls Sie das gebrauchsfertige Beispiel importiert haben, müssen Sie die Verzeichnisse erstellen und eine Eingabedatei hinzufügen (siehe Verzeichnisse und Eingabedatei erstellen). Außerdem müssen Sie Web-Sphere Adapter for Flat Files importieren (siehe Importieren des Adapters).

Gehen Sie zum Ausführen des Beispiels folgendermaßen vor:

- v Drucken Sie die PDF-Version des gewünschten Beispiels. Möglicherweise haben Sie das Beispiel importiert und wollen es ausführen. Anhand der PDF-Version können Sie feststellen, wie das Beispiel erstellt wurde.
- v Falls Sie das Beispiel nicht selbst erstellt, sondern importiert haben, importieren Sie den WebSphere for Flat Files-Adapter.
- Implementieren Sie das Modul auf dem Server.
- v Führen Sie das Modul aus und testen Sie es.

### **Beispiel testen**

Nachdem Sie die erforderlichen Ressourcen importiert haben, können Sie entweder den Web-Client oder den Testclient von Business Process Choreographer Explorer verwenden, um Ihre Anwendung auszuführen, zu testen und Fehler zu beheben. In diesen Schritten wird Business Process Choreographer Explorer verwendet.

Führen Sie die folgenden Schritte aus, um die Anwendung für den Warenautomaten auszuführen und zu testen:

- 1. Klicken Sie in der Sicht 'Server' mit der rechten Maustaste auf **IBM Process Server v7.5** und wählen Sie die Option **Starten** aus. Warten Sie, bis der Serverstart vollständig ausgeführt wurde.
- 2. Fügen Sie die Anwendung zum Server hinzu:
	- a. Wechseln Sie in der Geschäftsintegrationsperspektive in die Sicht 'Server'.
	- b. Klicken Sie mit der rechten Maustaste auf 'IBM Process Server' und wählen Sie in der Liste den Eintrag **Projekte hinzufügen und entfernen** aus. Das Fenster 'Projekte hinzufügen und entfernen' wird geöffnet.
	- c. Klicken Sie in der Navigationsstruktur auf **BSM\_VendingMachine**.
	- d. Klicken Sie auf **Hinzufügen** und anschließend auf **Fertig stellen**. Es dauert einige Minuten, bis der Server gestartet und die Anwendung für den Warenautomaten veröffentlicht wurde. Warten Sie, bis im Fenster 'Serverprotokolle' die Nachricht **Anwendung gestartet** angezeigt wird.
- 3. Starten Sie Business Process Choreographer Explorer folgendermaßen:
	- a. Klicken Sie in der Sicht 'Server' mit der rechten Maustaste auf **IBM Process Server v7.5** und wählen Sie **Starten** > **Business Process Choreographer Explorer** aus.
	- b. Auf der Anmeldeseite lauten die Standardberechtigungsnachweise für die Benutzer-ID und das Kennwort jeweils **admin**.

Business Process Choreographer Explorer wird geöffnet. Alle Ihnen zugewiesenen Tasks werden angezeigt. Gegenwärtig sind keine Tasks verfügbar, weshalb die Nachricht **Keine Elemente gefunden** angezeigt wird.

- 4. Rufen Sie die Anwendung auf:
	- a. Um eine Liste aller Prozessschablonen anzuzeigen, die auf dem Server veröffentlicht sind, klicken Sie im Navigationsbereich der Registerkarte 'Sichten' auf 'Prozessschablonen'.

b. Wählen Sie das Markierungsfeld für die Schablone **VendingMachine** aus und klicken Sie auf **Instanz starten**, um den Prozess für den Warenautomaten zu starten.

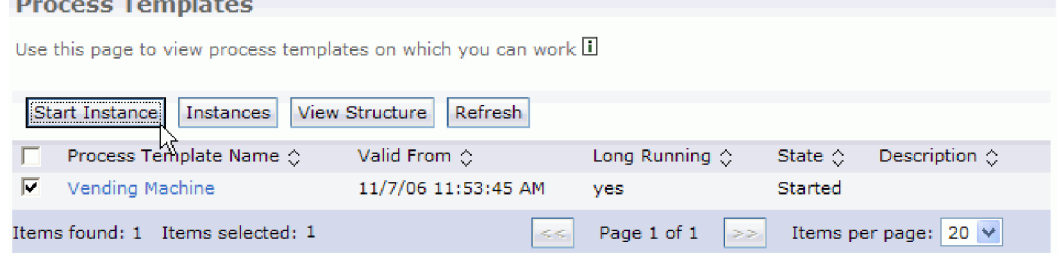

c. Geben Sie auf der Seite 'Prozesseingabenachricht' die Zeichenfolge **P1** bei **Prozessname** und den Wert **1111** als **ID** ein. Klicken Sie auf **Übergeben**.

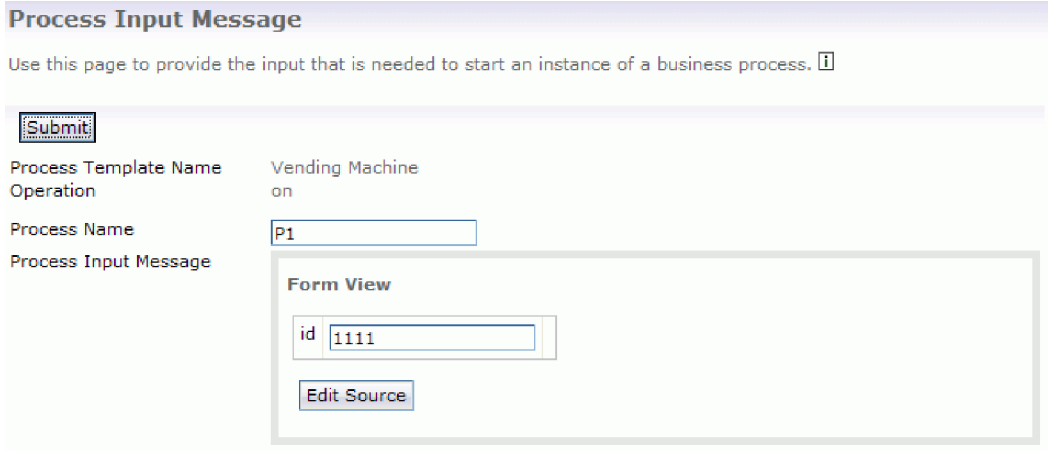

d. Klicken Sie auf das Markierungsfeld für die Schablone **VendingMachine** und klicken Sie auf **Instanzen**.

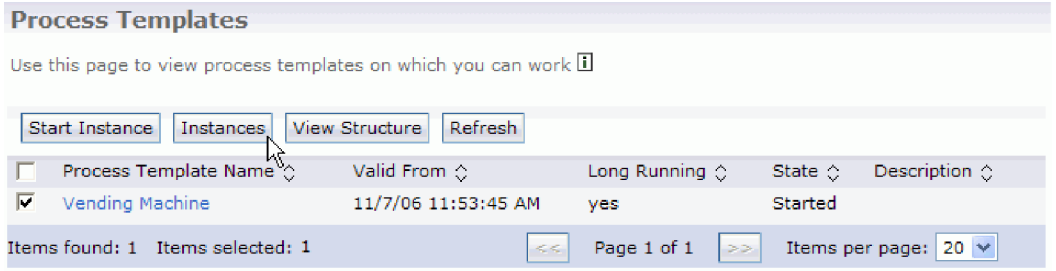

e. Klicken Sie auf den Prozessinstanznamen **P1**, um die Seite 'Prozessinstanz' aufzurufen.

f. Klicken Sie auf die Registerkarte **Operationen mit Wartestatus**. Nun werden alle Operationen wie in der folgenden Anzeigenerfassung aufgelistet:

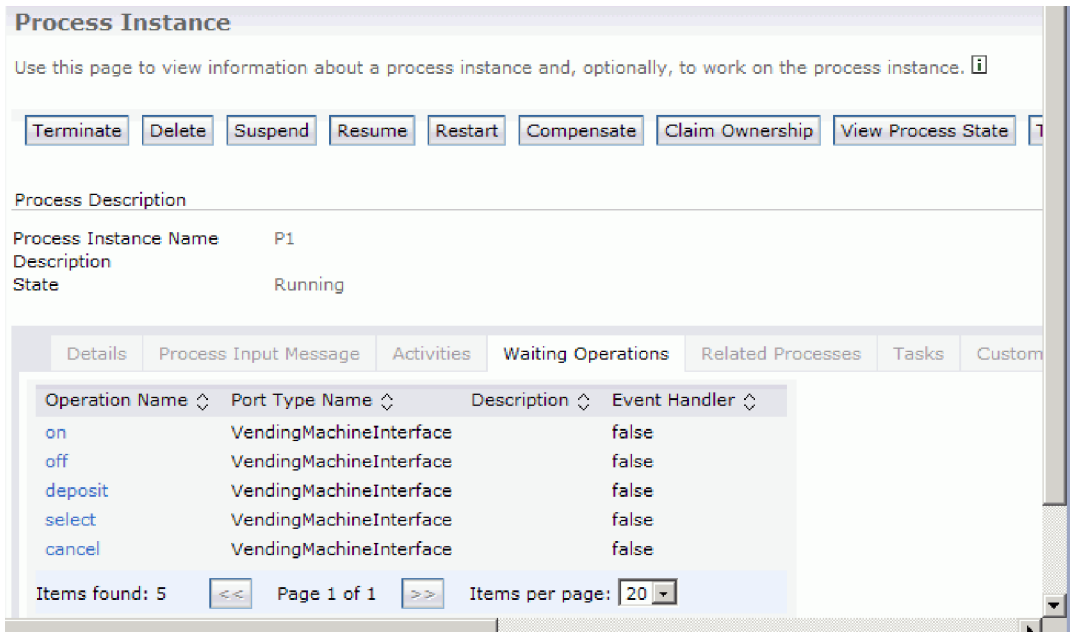

- g. Klicken Sie auf den Operationsnamen **on**, um die Anwendung für den Warenautomaten zu starten.
- h. Vergewissern Sie sich, dass im Feld **ID** der Wert **1111** angegeben ist, und klicken Sie auf **Übergeben**. Falls Sie für den Einzahlungs- und den Auswahlschritt zu lange benötigen, gibt die Anwendung für den Warenautomaten die Einzahlung zurück und kehrt in den Leerlauf zurück.
- i. Klicken Sie auf den Prozess **P1**, wählen Sie die Registerkarte **Operationen im Wartestatus** aus und klicken Sie auf den Operationsnamen **deposit**.
- j. Geben Sie den Wert **1111** als Münz-ID und **1,0** als **Münzwert** ein und klicken Sie auf **Übergeben**. In der Konsolensicht sehen Sie, dass der Betrag 1,0 eingezahlt wurde.
- k. Klicken Sie auf den Prozess **P1**, wählen Sie die Registerkarte **Operationen im Wartestatus** aus und klicken Sie auf den Operationsnamen **select**.
- l. Geben Sie **1111** als **Auswahl-ID** und **pop** als **Auswahlelement** ein. In der Konsolensicht sehen Sie, dass ein Pop-Element bezahlt wurde und ein Wechselgeldbetrag von 0,5 zurückgegeben wird.
- m. Klicken Sie zum Stoppen der Anwendung für den Warenautomat auf den Prozess **P1**, wählen Sie die Registerkarte **Operationen im Wartestatus** aus und klicken Sie auf den Operationsnamen **off**. Geben Sie den Wert **1111** als ID ein.
- 5. Wenn Sie fertig sind, melden Sie sich beim Explorer ab, entfernen Sie das Projekt und stoppen Sie den Server.

### <span id="page-20-0"></span>**Bemerkungen**

Die vorliegenden Informationen wurden für Produkte und Services entwickelt, die auf dem deutschen Markt angeboten werden.

Möglicherweise bietet IBM die in dieser Dokumentation beschriebenen Produkte, Services oder Funktionen in anderen Ländern oder Regionen nicht an. Informationen über die gegenwärtig im jeweiligen Land verfügbaren Produkte und Services sind beim IBM Ansprechpartner erhältlich. Hinweise auf IBM Lizenzprogramme oder andere IBM Produkte bedeuten nicht, dass nur Programme, Produkte oder Dienstleistungen von IBM verwendet werden können. Anstelle der IBM Produkte, Programme oder Dienstleistungen können auch andere ihnen äquivalente Produkte, Programme oder Dienstleistungen verwendet werden, solange diese keine gewerblichen Schutzrechte der IBM verletzen. Die Verantwortung für den Betrieb von Fremdprodukten, Fremdprogrammen und Fremdservices liegt beim Kunden.

Für in dieser Dokumentation beschriebene Erzeugnisse und Verfahren kann es IBM Patente oder Patentanmeldungen geben. Mit der Auslieferung dieser Dokumentation ist keine Lizenzierung dieser Patente verbunden. Lizenzanforderungen sind schriftlich an folgende Adresse zu richten (Anfragen an diese Adresse müssen auf Englisch formuliert werden):

*IBM Director of Licensing IBM Europe, Middle East & Africa Tour Descartes 2, avenue Gambetta 92066 Paris La Defense France*

Trotz sorgfältiger Bearbeitung können technische Ungenauigkeiten oder Druckfehler in dieser Veröffentlichung nicht ausgeschlossen werden. Die Angaben in diesem Handbuch werden in regelmäßigen Zeitabständen aktualisiert. Die Änderungen werden in Überarbeitungen bzw. neuen Editionen der Veröffentlichung bekannt gegeben. IBM kann jederzeit ohne vorherige Ankündigung Verbesserungen und/oder Änderungen an den in dieser Veröffentlichung beschriebenen Produkten und/oder Programmen vornehmen.

Verweise in dieser Veröffentlichung auf Websites anderer Anbieter dienen lediglich als Benutzerinformationen und stellen keinerlei Billigung des Inhalts dieser Websites dar. Das über diese Websites verfügbare Material ist nicht Bestandteil des Materials für dieses IBM Produkt. Die Verwendung dieser Websites geschieht auf eigene Verantwortung.

Werden an IBM Informationen eingesandt, können diese beliebig verwendet werden, ohne dass eine Verpflichtung gegenüber dem Einsender entsteht.

Lizenznehmer des Programms, die Informationen zu diesem Produkt wünschen mit der Zielsetzung: (i) den Austausch von Informationen zwischen unabhängigen, erstellten Programmen und anderen Programmen (einschließlich des vorliegenden Programms) sowie (ii) die gemeinsame Nutzung der ausgetauschten Informationen zu ermöglichen, wenden sich an folgende Adresse:

*Intellectual Property Dept. for WebSphere Software IBM Corporation 3600 Steeles Ave. East Markham, Ontario Canada L3R 9Z7*

Die Bereitstellung dieser Informationen kann unter Umständen von bestimmten Bedingungen - in einigen Fällen auch von der Zahlung einer Gebühr - abhängig sein.

Die Lieferung des im Handbuch aufgeführten Lizenzprogramms sowie des zugehörigen Lizenzmaterials erfolgt im Rahmen der IBM Kundenvereinbarung, der internationalen IBM Vereinbarung für Programmlizenzen oder einer äquivalenten Vereinbarung.

Alle in diesem Dokument enthaltenen Leistungsdaten stammen aus einer gesteuerten Umgebung. Die Ergebnisse, die in anderen Betriebsumgebungen erzielt werden, können daher erheblich von den hier erzielten Ergebnissen abweichen. Einige Daten stammen möglicherweise von Systemen, deren Entwicklung noch nicht abgeschlossen ist. Eine Gewährleistung, dass diese Daten auch in allgemein verfügbaren Systemen erzielt werden, kann nicht gegeben werden. Darüber hinaus wurden einige Daten unter Umständen durch Extrapolation berechnet. Die tatsächlichen Ergebnisse können abweichen. Benutzer dieses Dokuments sollten die entsprechenden Daten in ihrer spezifischen Umgebung prüfen.

Informationen zu Produkten anderer Hersteller als IBM wurden von den Herstellern dieser Produkte zur Verfügung gestellt bzw. aus von ihnen veröffentlichten Ankündigungen oder anderen öffentlich zugänglichen Quellen entnommen. IBM hat diese Produkte nicht getestet und übernimmt im Hinblick auf Produkte anderer Hersteller keine Verantwortung für einwandfreie Funktion, Kompatibilität oder andere Ansprüche. Fragen hinsichtlich des Leistungsspektrums von Produkten anderer Hersteller als IBM sind an den jeweiligen Hersteller des Produkts zu richten.

Die oben genannten Erklärungen bezüglich der Produktstrategien und Absichtserklärungen von IBM stellen die gegenwärtige Absicht der IBM dar, unterliegen Änderungen oder können zurückgenommen werden, und repräsentieren nur die Ziele der IBM.

Alle von IBM angegebenen Preise sind empfohlene Richtpreise und können jederzeit ohne weitere Mitteilung geändert werden. Händlerpreise können u. U. von den hier genannten Preisen abweichen.

Diese Veröffentlichung dient nur zu Planungszwecken. Die in dieser Veröffentlichung enthaltenen Informationen können geändert werden, bevor die beschriebenen Produkte verfügbar sind.

Diese Veröffentlichung enthält Beispiele für Daten und Berichte des täglichen Geschäftsablaufes. Sie sollen nur die Funktionen des Lizenzprogramms illustrieren; sie können Namen von Personen, Firmen, Marken oder Produkten enthalten. Alle diese Namen sind frei erfunden, Ähnlichkeiten mit tatsächlichen Namen und Adressen sind rein zufällig.

#### COPYRIGHT-LIZENZ:

Diese Veröffentlichung enthält Musteranwendungsprogramme, die in Quellensprache geschrieben sind und Programmiertechniken in verschiedenen Betriebsumgebungen veranschaulichen. Sie dürfen diese Musterprogramme kostenlos kopieren, ändern und verteilen, wenn dies zu dem Zweck geschieht, Anwendungsprogramme zu entwickeln, zu verwenden, zu vermarkten oder zu verteilen, die mit der Anwendungsprogrammierschnittstelle für die Betriebsumgebung konform sind, für die diese Musterprogramme geschrieben werden. Diese Beispiele wurden nicht unter allen denkbaren Bedingungen getestet. Daher kann IBM die Zuverlässigkeit, Wartungsfreundlichkeit oder Funktion dieser Programme weder zusagen noch gewährleisten.

Kopien oder Teile der Beispielprogramme bzw. daraus abgeleiteter Code müssen folgenden Copyrightvermerk beinhalten:

© (Name Ihrer Firma) (Jahr). Teile des vorliegenden Codes wurden aus Musterprogrammen der IBM Corp. abgeleitet. © Copyright IBM Corp. \_Jahr/Jahre angeben\_. Alle Rechte vorbehalten.

#### **Informationen zu Programmierschnittstellen**

Die ggf. bereitgestellten Informationen zu Programmierschnittstellen sollen Ihnen bei der Erstellung von Anwendungssoftware unter Verwendung dieses Programms helfen.

Allgemeine Programmierschnittstellen ermöglichen es Ihnen, Programme zu schreiben, die die Services der Tools dieses Programms verwenden.

Diese Informationen dokumentieren möglicherweise auch Informationen zur Diagnose, Modifizierung und Anpassung. Solche Informationen sollen Ihnen beim Debugging Ihrer Programme helfen.

**Achtung:** Verwenden Sie die Informationen zur Diagnose, Modifizierung und Anpassung nicht als Programmierschnittstelle, da sie ständig Änderungen unterliegen.

#### **Marken und Dienstleistungsmarken**

IBM, das IBM Logo und ibm.com sind Marken oder eingetragene Marken der IBM Corporation in den USA und/oder anderen Ländern. Sind diese und weitere Markennamen von IBM bei ihrem ersten Vorkommen in diesen Informationen mit einem Markensymbol (® oder ™) gekennzeichnet, bedeutet dies, dass IBM zum Zeitpunkt der Veröffentlichung dieser Informationen Inhaber der eingetragenen Marken oder der Common-Law-Marken (common law trademarks) in den USA war. Diese Marken können auch eingetragene Marken oder Common-Law-Marken in anderen Ländern sein. Eine aktuelle Liste der IBM Marken finden Sie auf der Webseite ["Copyright and trademark information"](http://www.ibm.com/legal/copytrade.shtml) unter www.ibm.com/legal/copytrade.shtml.

Adobe, das Adobe-Logo, PostScript und das PostScript-Logo sind Marken oder eingetragene Marken der Adobe Systems Incorporated in den USA und/oder anderen Ländern.

Java und alle auf Java basierenden Marken und Logos sind Marken von Sun Microsystems, Inc. in den USA und/oder anderen Ländern.

Linux ist eine eingetragene Marke von Linus Torvalds in den USA und/oder anderen Ländern.

Microsoft, Windows, Windows NT und das Windows-Logo sind Marken der Microsoft Corporation in den USA und/oder anderen Ländern.

Intel, das Intel-Logo, Intel Inside, das Intel Inside-Logo, Intel Centrino, das Intel Centrino-Logo, Celeron, Intel Xeon, Intel SpeedStep, Itanium und Pentium sind Marken oder eingetragene Marken der Intel Corporation in den USA und/oder anderen Ländern.

UNIX ist eine eingetragene Marke von The Open Group in den USA und/oder anderen Ländern.

Weitere Unternehmens-, Produkt- oder Servicenamen können Marken anderer Hersteller sein.

## <span id="page-24-0"></span>**Rechtliche Hinweise**

Die Berechtigungen zur Nutzung von Veröffentlichungen werden Ihnen auf der Basis der folgenden Bedingungen gewährt.

**Persönliche Nutzung:** Sie dürfen diese Veröffentlichungen für Ihre persönliche, nicht kommerzielle Nutzung unter der Voraussetzung vervielfältigen, dass alle Eigentumsvermerke erhalten bleiben. Sie dürfen diese Veröffentlichungen oder Teile der Veröffentlichungen ohne ausdrückliche Genehmigung von IBM nicht weitergeben, anzeigen oder abgeleitete Werke davon erstellen.

**Kommerzielle Nutzung:**: Sie dürfen diese Veröffentlichungen nur innerhalb Ihres Unternehmens und unter der Voraussetzung, dass alle Eigentumsvermerke erhalten bleiben, vervielfältigen, weitergeben und anzeigen. Sie dürfen diese Veröffentlichungen oder Teile der Veröffentlichungen ohne ausdrückliche Genehmigung von IBM außerhalb Ihres Unternehmens weder vervielfältigen, weitergeben oder anzeigen noch abgeleitete Werke davon erstellen.

Abgesehen von den hier gewährten Berechtigungen erhalten Sie keine weiteren Berechtigungen, Lizenzen oder Rechte (veröffentlicht oder stillschweigend) in Bezug auf die Veröffentlichungen oder darin enthaltene Informationen, Daten, Software oder geistiges Eigentum.

IBM behält sich das Recht vor, die in diesem Dokument gewährten Berechtigungen nach eigenem Ermessen zurückzuziehen, wenn sich die Nutzung der Veröffentlichungen für IBM als nachteilig erweist oder wenn die obigen Nutzungsbestimmungen nicht genau befolgt werden.

Sie dürfen diese Informationen nur in Übereinstimmung mit allen anwendbaren Gesetzen und Vorschriften, einschließlich aller US-amerikanischen Exportgesetze und Verordnungen, herunterladen und exportieren.

IBM übernimmt keine Gewährleistung für den Inhalt dieser Veröffentlichungen. Die Veröffentlichungen werden auf der Grundlage des gegenwärtigen Zustands (auf "as-is"-Basis) und ohne jede Gewährleistung für die Handelsüblichkeit und die Verwendungsfähigkeit für einen bestimmten Zweck zur Verfügung gestellt.

© Copyright IBM Corporation 2005, 2011. Alle Rechte vorbehalten.

# **Antwort**

**IBM WebSphere Integration Designer Warenautomat mit dem Editor für Geschäftsstatusmaschinen erstellen Version 7 Release 0**

Anregungen zur Verbesserung und Ergänzung dieser Veröffentlichung nehmen wir gerne entgegen. Bitte informieren Sie uns über Fehler, ungenaue Darstellungen oder andere Mängel.

Zur Klärung technischer Fragen sowie zu Liefermöglichkeiten und Preisen wenden Sie sich bitte entweder an Ihre IBM Geschäftsstelle, Ihren IBM Geschäftspartner oder Ihren Händler.

**Unsere Telefonauskunft "HALLO IBM" (Telefonnr.: 0180 3 313233) steht Ihnen ebenfalls zur Klärung allgemeiner Fragen zur Verfügung.**

Kommentare:

Danke für Ihre Bemühungen.

Sie können ihre Kommentare betr. dieser Veröffentlichung wie folgt senden:

v Als Brief an die Postanschrift auf der Rückseite dieses Formulars

v Als E-Mail an die folgende Adresse: ibmterm@de.ibm.com

Name Adresse

Firma oder Organisation

Rufnummer E-Mail-Adresse

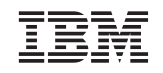

IBM Deutschland GmbH SW TSC Germany

71083 Herrenberg